### How to Activate Online Registration for Individual Trainer

#### **Sign In:**

- 1. Go to [www.scendeavors.org.](http://www.scendeavors.org/)
- 2. Click **REGISTRY LOGIN** in the top right-hand corner.
- 3. Click **LOGIN** in the top right-hand corner.
- 4. Enter your email and password.
- 5. Click **LOGIN.**

#### **Personal Profile:**

1. Confirm your name is displayed in the top of the right navigation.

#### **Activating Online Registration:**

- 1. Use the top left menu to select **TRAINER SETTINGS**. Select **TRAINER SETTINGS**.
- 2. You willsee a tab labeled **VIEW TERMS**. Click on **VIEW TERMS** to review and agree to online registration terms and conditions.

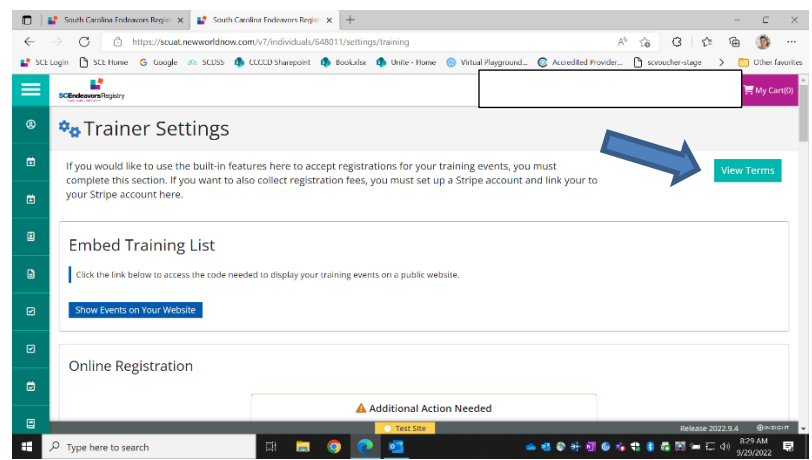

- 3. Click the "I Agree" box and then click **CONTINUE.**
- 4. Confirm online registration feature has been activated by looking at the second section labeled ONLINE REGISTRATION.

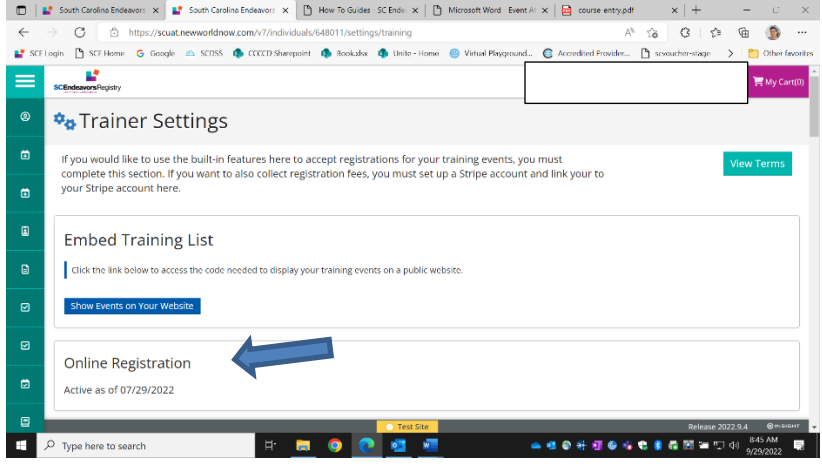

#### **Training Entry:**

1. Use the top left menu to select **TRAINING ENTRY**.

2. You will see two tabs labeled Events and Courses. The **EVENTS** tab should already be selected.

#### 3. Click on **NEW EVENT**.

#### **Select a Course:**

1. Search for the training course you want to schedule and click **SELECT**.

2. The course will populate. Click **CONTINUE**.

3. **SELECT** a language for the training.

4. If the event is being sponsored by a training organization, a Training Sponsor Organization can be added at this time.

#### 5. To add, click **SELECT TRAINING SPONSOR**.

6. Use the top right button to search by the organization name or ID and select from the search results. Click **OK** to confirm and click **CONTINUE**.

 7. If the event is being sponsored by two or more training organizations, a Training Co-Sponsor can be added at this time.

#### 8. To add, click **SELECT TRAINING SPONSOR**.

9. Use the top right button to search by the organization name or ID and select from the search results. Click **OK** to confirm and click **CONTINUE**.

10. If the training is being given to a specific organization and its employees, complete the Recipient Organization Entry. You may select several organizations if applicable. *NOTE: Most training will NOT have a Recipient Organization. Contact SC Endeavors if you have questions*.

11. To add, click +Recipient Organization.

12. To search for the Recipient Organization, use the search bars on the left. Recipient Organizations can be searched by ID, type, license number, region, or organization name. Click **SELECT** to add program from search results to the event.

#### **Event Details:**

1. Select the boxes that apply for Assessment of Learning and Delivery Methods.

#### 2. Click **CONTINUE**.

3. Select the option to show or not show your event on the public search. Events for Registered Trainings cannot be shown on the public search.

4. Fill in the information for the event setting, date, and time.

5. Contact information will automatically populate from the Individual Trainer Profile

#### 6. Click **CONTINUE**.

7. Select the option for **Required Registration**. Check the box for Register Online. The following information will need to be provided:

- Max # of participants
- Registration start date and end date
- Hide listing until registration date
- 8. Click **SAVE & REVIEW**.
- 9. Event Saved. Click **OK**.

#### **Submit Event:**

- 1. Review the information and click **SUBMIT EVENT**.
- 2. Event Saved. Click **OK**.

#### **Set Up Online Registration:**

- 1. After event has been submitted, online registration will need to be set up.
- 2. Click **EVENT** tab for a drop down menu. Select **MANAGE ONLINE REGISTRATION**.

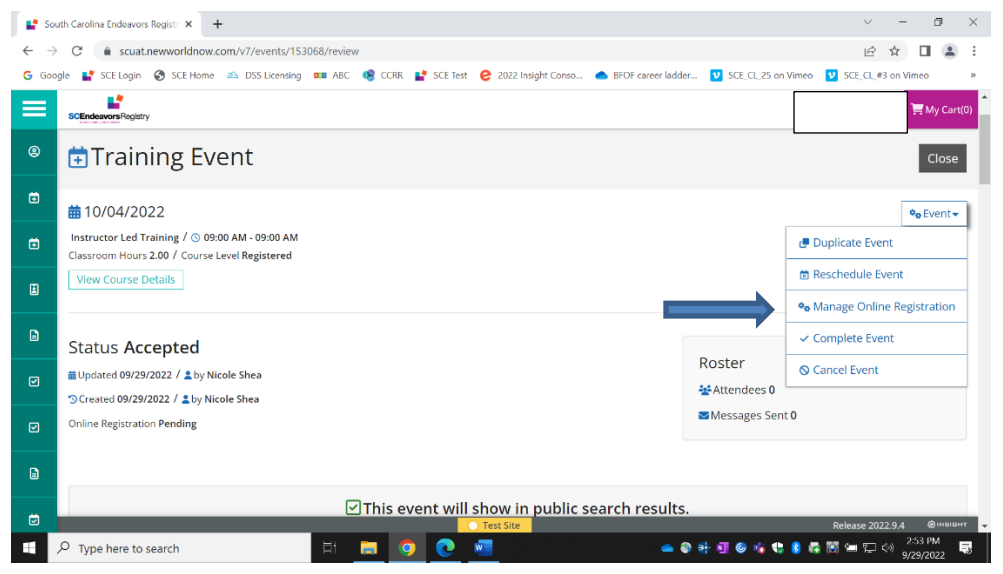

- 3. Select information wanted to collect from attendees (i.e. first name, last name, email address, telephone number, etc.). Click **NEXT.**
- 4. Create messages desired to be sent to registered attendees. Preview registration information.
- 5. Check box to agree to terms and conditions for online registration.
- 6. Click **ACTIVATE** button. Click **RETURN** to go back to the event.